## **Opis działania nowych funkcji w programie WINBUD Kosztorys Start wersja 6.20:**

## **1. Wstawianie kodów z wbudowanej bazy Wspólnego Słownika Zamówie**ń **(CPV) do elementu:**

Aby wybrać kod dla elementu klikamy na ikonę "Wspólny słownik zamówień":

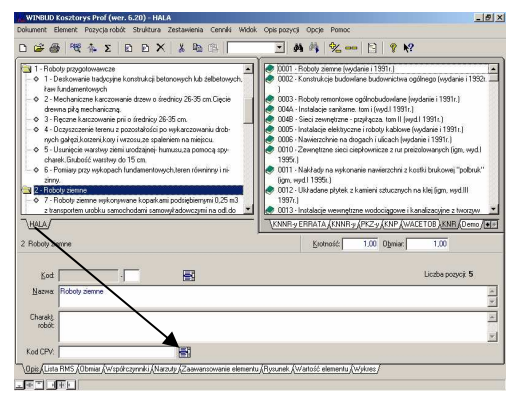

− Pojawi się okno z wykazem kodów Wspólnego Słownika Zamówień, w którym wybieramy kod (przez zaznaczenie go na niebiesko):

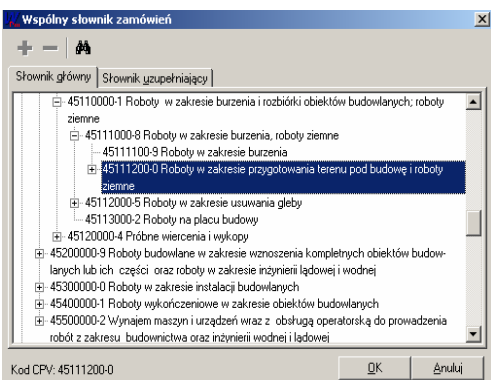

Przechodząc na zakładkę "Słownik uzupełniający" dodajemy do niego kod uzupełniający (zaznaczając go na niebiesko i klikając ikonę "Dodaj kod uzupełniający") i zatwierdzamy przyciskiem "OK":

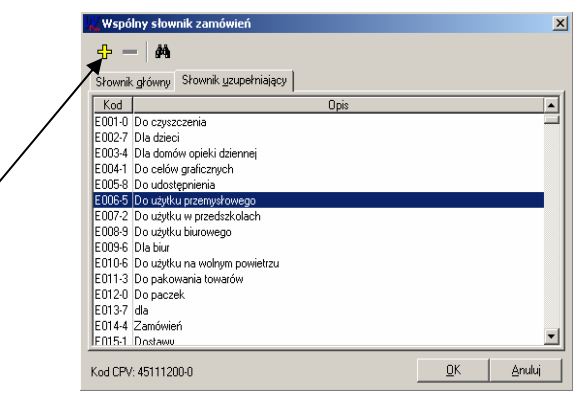

− Kody ze słownika uzupełniającego (maksymalnie dwa) pokazują się za kodem ze słownika głównego:

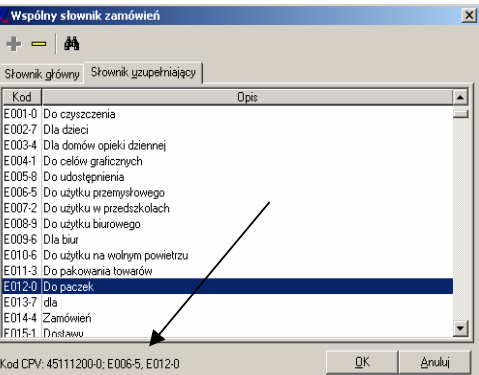

## **3. Doł**ą**czanie do kosztorysu plików w formie zał**ą**czników:**

- − Aby dołączyć do kosztorysu plik, jako załącznik klikamy w głównym oknie programu na ikonę
- "Właściwości dokumentu":

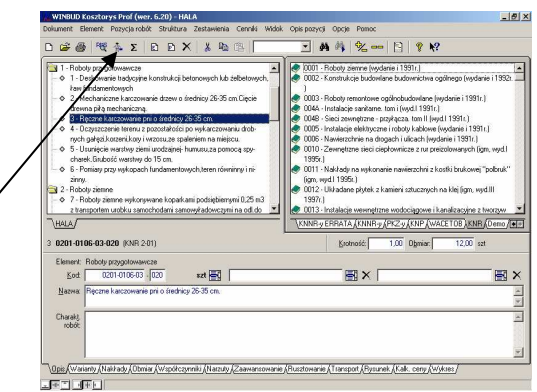

− Na zakładce "Charakterystyka robót" w oknie "Załączniki" klikamy na ikonę "Dodanie załącznika". Następnie w oknie "Załącznik" wpisujemy nazwę, pod którą ma być dołączony plik oraz wskazujemy jego położenie na dysku przez ikonę "Wybór / zmiana pliku":

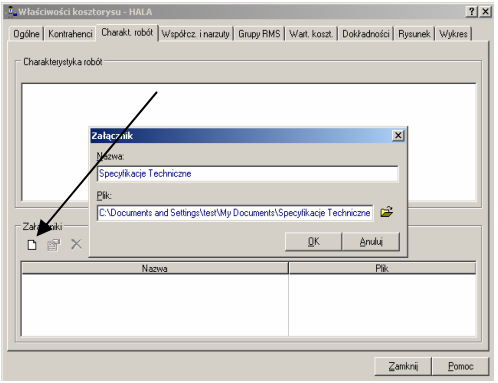